## ľ VNEXT FACTORIELLES Import/Export d'un dossier retraite Factorielles.

## **EXPORT D'UN DOSSIER CLIENT**

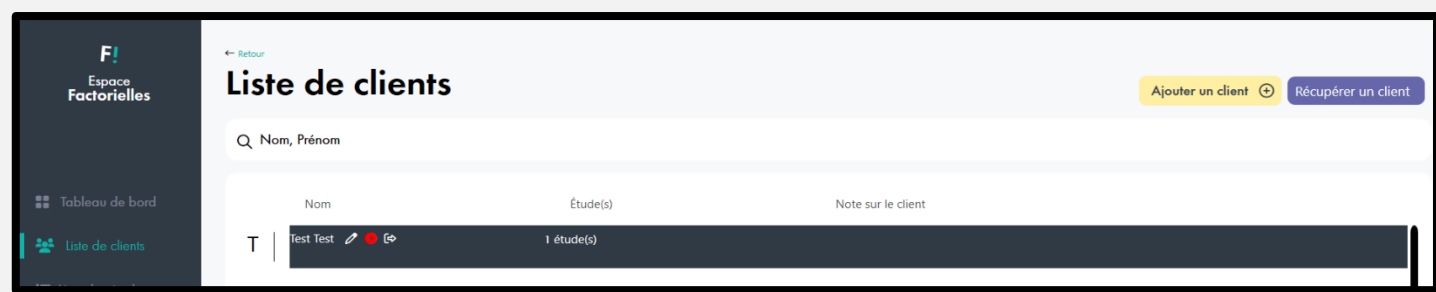

Depuis l'onglet "**Liste de clients**", survolez le nom de votre dossier client avec votre souris. Sélectionnez ensuite la 3<sup>ème</sup> icône située sur la droite (transférer client) pour sauvegarder les données de votre client à l'emplacement de votre choix.

Vous recevrez un message de confirmation de la création de l'export du dossier client.

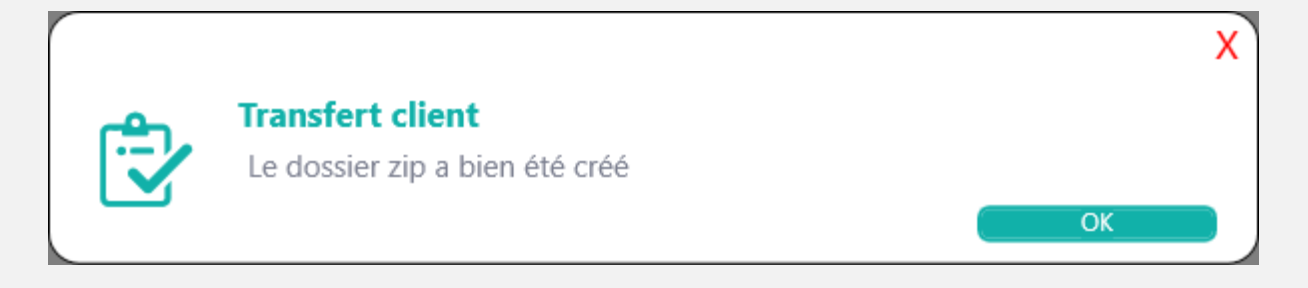

## **RÉCUPÉRATION D'UN DOSSIER CLIENT**

Depuis l'onglet "**Liste de clients**", cliquez sur le bouton

Récupérer un client

Similaire à l'export, vous recevrez un message de confirmation.

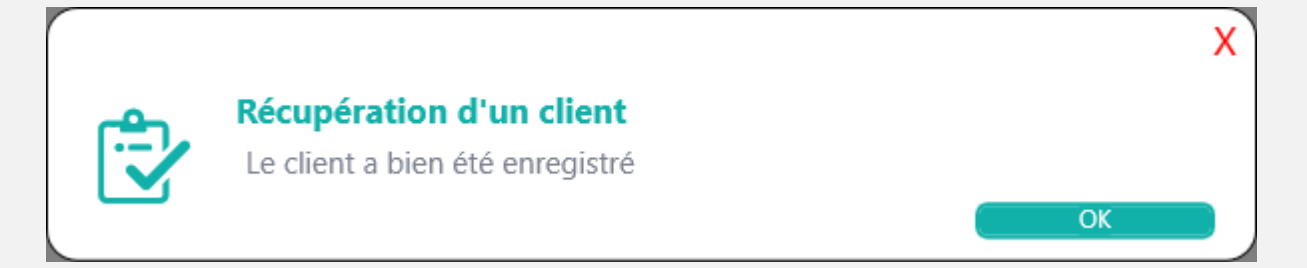